# **SISTEMA SPA**

# MANUAL DE USUARIO

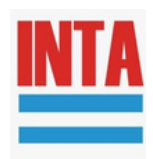

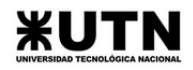

# ÍNDICE

- 01 **[ESQUEMA](#page-3-0) GENERAL**
- 02 **[ADCSPA](#page-4-0)**
- 03 **[RXSPA](#page-12-0)**
- 04 **[INTERFAZ](#page-14-0) GRÁFICA**

# 01 **[ESQUEMA](#page-3-0) GENERAL**

**A.** Esquema [simplificado](#page-3-0) del sistema SPA. [A.1](#page-3-0) [P](#page-3-0)artes principales y su [disposición.](#page-3-0)

# 02 **[ADCSPA](#page-4-0)**

#### **[A.](#page-4-0)** Operación y gestión [energética.](#page-4-0)

- [A.1](#page-4-0) [Operación](#page-4-0) del regulador.
- [A.2](#page-5-0) [Descripción](#page-5-0) de la función de los botones.
- [A.3](#page-5-0) Visualización y [configuración](#page-5-0) de los [parámetros.](#page-5-0)
- [A.4](#page-7-0) Fallas [comunes](#page-7-0) y manejo.
- **[B.](#page-8-0)** [Operación](#page-8-0) del sistema ADCSPA y [consideraciones](#page-8-0) de encendido.
	- [B.1](#page-8-0) [Procedimiento](#page-8-0) para encender el sistema d[e](#page-8-0) [manera](#page-8-0) segura.
	- [B.2](#page-8-0) [Procedimiento](#page-8-0) de apagado.
	- [B.3](#page-9-0) [Consideraciones](#page-9-0) generales del sistema.
- **[C.](#page-9-0)** [Procedimientos](#page-9-0) de acceso y protección. [C.1](#page-9-0) Pasos para acceder al circuito [principal.](#page-9-0)
- **D.** Placa principal del sistema [ADCSPA.](#page-10-0) [D.1](#page-10-0) [Posicionamiento](#page-10-0) y conexiones de sensores. [D.2](#page-11-0) [Sensores.](#page-11-0) [Glosario](#page-24-0) técnic[o](#page-24-0)

# 03 **[RXSPA](#page-12-0)**

- **A.** [Frecuencia](#page-12-0) de recepción de datos. [A.1](#page-12-0) [Funcionamiento.](#page-12-0)
- **B.** [Cambio](#page-12-0) de Red WiFi.
	- [B.1](#page-12-0) [Procedimiento](#page-12-0) para cambiar la red WiFi

# 04 **[INTERFAZ](#page-14-0) GRÁFICA**

- **[A.](#page-14-0)** Acceso a la [interfaz](#page-14-0) gráfica. [A.1](#page-14-0) Ingreso a la [plataforma](#page-14-0) web.
- **[B.](#page-14-0)** Navegación y [visualización](#page-14-0) de datos.
	- [B.1](#page-14-0) [Exploración](#page-14-0) de la interfaz.
	- [B.2](#page-16-0) [Visualización](#page-16-0) de datos.
- **[C.](#page-20-0)** [Descarga](#page-20-0) de datos.
	- [C.1](#page-20-0) [Procedimiento.](#page-20-0)
	- [C.2](#page-22-0) [Consulta](#page-22-0) de datos y creación de paneles.

# **DEFINICIÓN Y OBJETIVO**

Este manual de usuario proporciona una guía detallada sobre el uso y funcionamiento del **Sistema Suelo-Planta-Atmósfera (SSPA)**. Este sistema, diseñado para entornos agrícolas, integra una variedad de dispositivos y sensores para monitorear de manera precisa las condiciones del suelo, la planta y la atmósfera, brindando información para la gestión eficiente de los cultivos.

El Sistema SPA se basa en la medición de la Evapotranspiración del cultivo (ETc) mediante un lisímetro de pesada, que permite calcular la cantidad de agua que pierde el cultivo por transpiración y evaporación. Además, cuenta con una estación meteorológica que registra datos como la radiación solar, la temperatura ambiente, la humedad relativa, la precipitación, la presión atmosférica, la humedad de hoja, la dirección y la velocidad del viento. Con esta información, el Sistema SPA puede realizar un riego autónomo adaptándolo según las necesidades específicas de los cultivos. Esta capacidad de automatización mejora la eficiencia en el uso del agua.

El objetivo principal del Sistema SPA es proporcionar a los agricultores información precisa sobre las condiciones ambientales y el estado de los cultivos. Esto permite tomar decisiones informadas sobre el riego, la fertilización y otras prácticas agrícolas, lo que puede mejorar significativamente la productividad y la eficiencia en el manejo de los cultivos.

# <span id="page-3-0"></span>01 ESQUEMA GENERAL

# **A. ESQUEMA SIMPLIFICADO DEL SISTEMA SPA.**

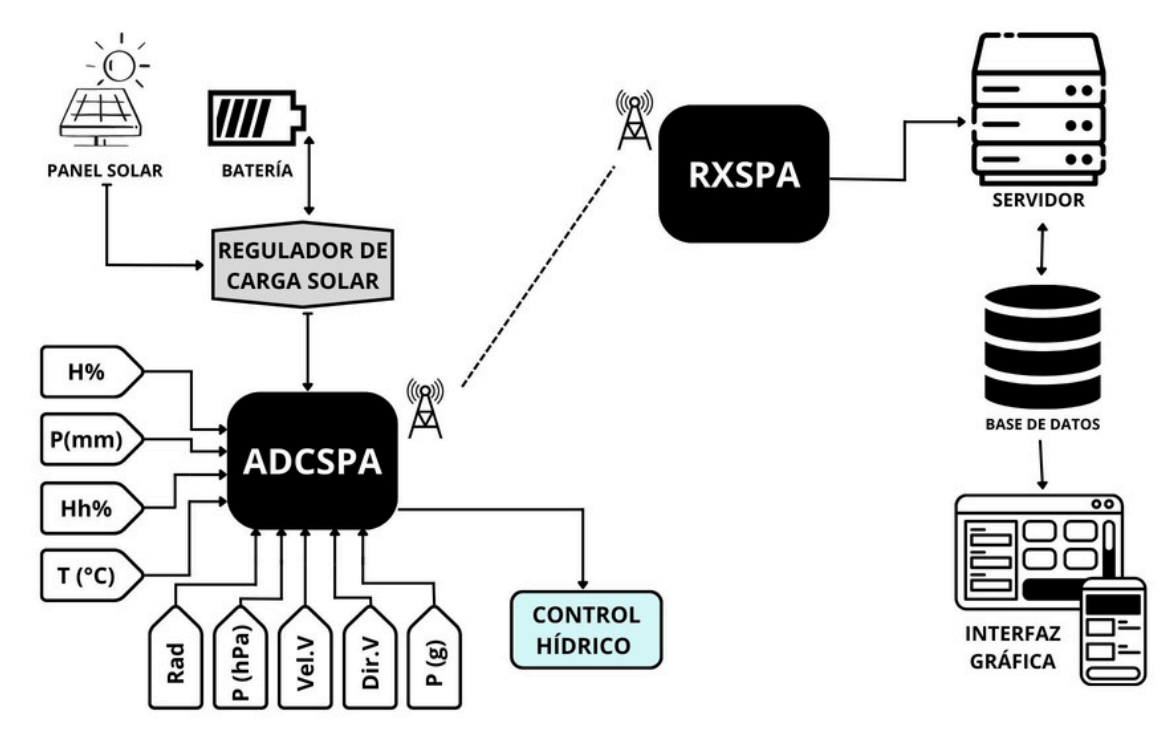

# **A.1 PARTES PRINCIPALES Y SU DISPOSICIÓN.**

El **sistema SPA**, presentado de forma simplificada en el esquema, opera de manera integral para proporcionar información esencial relacionada con el entorno agrícola. El equipo de energía solar, instalado en el campo, consta de un panel solar, una batería y un regulador de carga solar. Este conjunto alimenta tanto al ADCSPA como a los diversos sensores, incluyendo: humedad, pluviómetro, humedad de hoja, temperatura, radiación solar, velocidad del viento, dirección del viento y un lisímetro de pesada.

El **ADCSPA** se comunica con el RXSPA mediante un enlace de radio utilizando tecnología LoRa. Este enlace tiene el propósito de transmitir datos de los sensores al RXSPA cuando este último lo solicita. El **RXSPA**, ubicado en el edificio de geomática de la Estación Experimental Agropecuaria del INTA en Mendoza, está conectado a la red wifi del edificio. A su vez, el RXSPA establece una comunicación con el servidor, que tiene acceso a la base de datos del sistema SPA.

El RXSPA se comunica con el servidor, donde este último tiene la capacidad de postear la información recopilada y realizar consultas necesarias para el riego.

La **interfaz gráfica** representa la cara amigable del sistema SPA, permitiendo a los usuarios visualizar de manera intuitiva y accesible todos los datos recopilados. Desde esta interfaz, los usuarios pueden monitorear el sistema en su conjunto (datos y funcionamiento), tomando decisiones informadas para optimizar las prácticas agrícolas.

<span id="page-4-0"></span>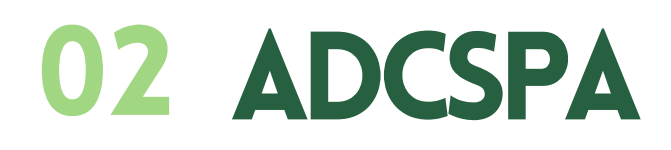

# **A. OPERACIÓN Y GESTIÓN ENERGÉTICA.**

# **A.1 OPERACIÓN DEL REGULADOR**

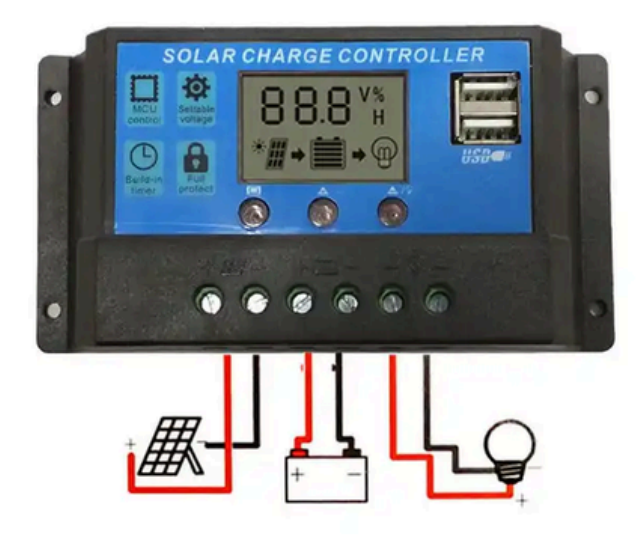

**DESCRIPCIÓN DE LOS SÍMBOLOS GRÁFICOS DEL LCD:**

**P1:** Parámetros digitales.

**P2:** Indicación de carga. Este símbolo indica que el panel solar está cargando la batería; sin este símbolo, significa que el panel solar no puede cargar la batería debido a un voltaje bajo. Si el símbolo parpadea, significa que la batería está completamente cargada y ha entrado en estado de carga flotante.

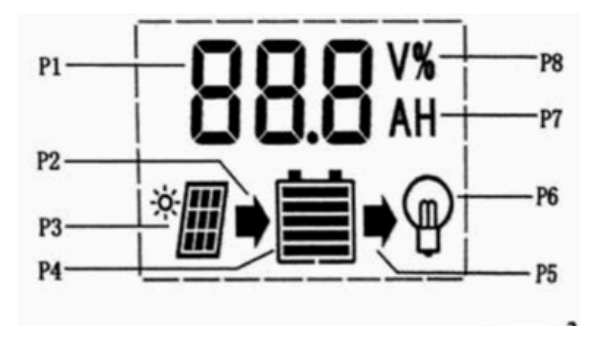

**P3:** Indicación de panel solar. Este símbolo indica que el controlador ha detectado la conexión del panel solar; sin este símbolo, significa que no se puede detectar la conexión del panel solar o que no hay luz solar en el panel solar.

**P4:** Indicación de energía de la batería con 5 barras.

**P5:** Indicación de descarga. Este símbolo indica que el controlador está en estado de salida; de lo contrario, no está en estado de salida. El parpadeo de este símbolo indica daños en los dispositivos de control internos.

**P6:** Indicación de carga. Este símbolo indica que el controlador está en estado de salida; de lo contrario, no está en estado de salida. El parpadeo de este símbolo indica sobrecarga o daño en la carga.

**P7:** "A" representa la unidad de corriente; "H" representa la hora.

**P8:** "V" representa la unidad de voltaje.

# <span id="page-5-0"></span>**A.2 DESCRIPCIÓN DE LA FUNCIÓN DE LOS BOTONES.**

**MENÚ:** Botón de cambio de interfaz en bucle, utilice el botón para recorrer las páginas en cada secuencia de cambio de ciclo como se muestra a la derecha. Además, este botón puede desempeñar la función de "suma" en el estado de configuración de parámetros.

**SET:** Este botón puede encender o apagar la carga en la interfaz principal. Puede desempeñar la función de "resta" en el estado de configuración de parámetros.

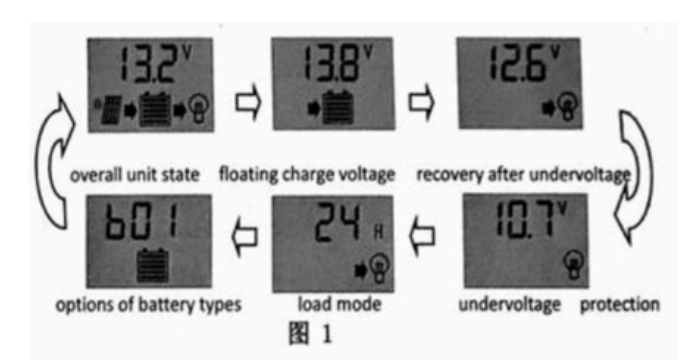

# **A.3 VISUALIZACIÓN Y CONFIGURACIÓN DE LOS PARÁMETROS.**

El controlador ingresará automáticamente a la interfaz de "tensión de la batería" después de encenderse correctamente. Esta es la interfaz principal. Utilice el botón MENÚ para visitar en turno las siguientes interfaces de parámetros. Si es posible configurar los parámetros en esa interfaz, mantenga presionado el botón MENÚ (> 5 segundos, los números comenzarán a parpadear) para ingresar a la interfaz de configuración de parámetros; cancele la interfaz de parámetros después de mantener presionado nuevamente el botón MENÚ. (Los números dejarán de parpadear)

#### **A.3.1 Estado general de la unidad**

Esta interfaz muestra el estado general de la unidad. Es la interfaz predeterminada después del encendido correcto, que muestra el estado de carga y descarga, una indicación de energía de la batería de 5 barras y el voltaje de la batería.

# **A.3.2 Apertura y cierre de la carga**

Puede usar el botón SET en la placa frontal para abrir o apagar la carga en la interfaz predeterminada.

Nota: No existe tal función para este botón en otras interfaces.

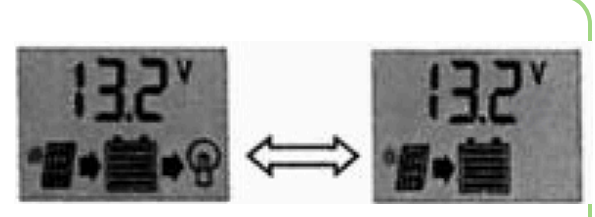

## **A.3.3 Visualización y configuración de la tensión de flotación**

Como se observa, se muestra el voltaje de carga flotante. Cuando la batería alcanza el voltaje flotante, el controlador mantendrá los valores de voltaje mediante el modo de carga PWM para evitar la sobrecarga. Mantenga presionado el botón MENÚ (> 5 segundos, los números

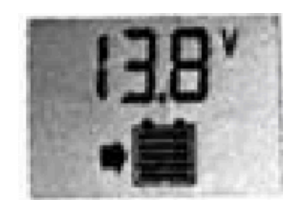

comenzarán a parpadear) para finalizar la configuración de los valores de voltaje flotante y utilice los botones SET y MENÚ para ajustar el parámetro; cancele la interfaz de parámetros después de mantener presionado nuevamente el botón MENÚ (los números dejarán de parpadear). El valor de voltaje flotante será conservado por el controlador.

# **A.3.4 Visualización y configuración de la recuperación después de la baja tensión**

Como se observa, se muestra la tensión recuperada. Después de que el controlador realiza la función de protección contra la baja tensión, la salida de la carga se recuperará tan pronto como la tensión de la batería se recupere a un valor superior al de la baja tensión.

Mantenga presionado el botón MENÚ (>5 segundos los números comenzarán a parpadear) para ingresar a la interfaz de configuración de recuperación después de la baja tensión; vuelva a presionar prolongadamente el botón MENÚ nuevamente (los números dejarán de parpadear) para cancelar la interfaz de parámetros después de completar la configuración. El valor configurado será conservado por el controlador.

# **A.3.5 Visualización y configuración de la protección contra la baja tensión**

Como se muestra abajo, se muestra el valor de protección contra la baja tensión. El controlador cortará el circuito de carga cuando la tensión de la batería sea inferior a este valor, para evitar la sobre descarga de la batería.

Mantenga presionado el botón MENÚ (> 5 segundos, los números comenzarán a parpadear) para ingresar a la interfaz de configuración de la protección contra la baja tensión y utilice los botones SET y MENÚ para ajustar el parámetro; mantenga presionado el botón MENÚ nuevamente (los números dejarán de parpadear) para cancelar la interfaz de parámetros después de completar la configuración. El valor de configuración será conservado por el controlador.

# **A.3.6 Visualización y configuración del modo de funcionamiento de la carga**

Como se observa en la figura, se muestra la interfaz del modo de carga, y los diferentes números representan diferentes modos de carga.

**24h** representa el Modo Normal; la carga siempre está encendida en circunstancias normales sin fallas.

**1h-23h** representa el Modo de Control de Luz con Control de Tiempo; en este modo, el controlador encenderá la carga después de la oscuridad y la apagará después de ciertas horas establecidas.

**0h** representa el Modo de Control de Luz; la carga estará encendida después de la oscuridad y se apagará después de un tiempo establecido.

Mantenga presionado el botón MENÚ (> 5 segundos, los números comenzarán a parpadear) en esta interfaz para activar la interfaz de configuración de modos de funcionamiento de la carga y utilice los botones SET y MENÚ para ajustar el parámetro; mantenga presionado el botón MENÚ nuevamente (los números dejarán de parpadear) para cancelar la interfaz de parámetros después de completar la configuración. El valor de configuración será conservado por el controlador.

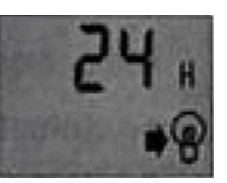

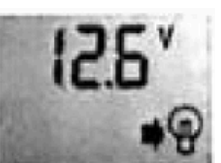

# 02 ADCSPA

#### <span id="page-7-0"></span>**A.3.7 Visualización y configuración de los tipos de batería.**

Como se muestra, los números diferentes representan diferentes tipos de batería:

**b00:** Batería de litio (otros parámetros de control deben ajustarse para que coincidan con la batería).

**b01:** Batería sellada (tipo predeterminado para el controlador)

**b02:** Batería ventilada

**b03:** Batería de gel

Mantenga presionado el botón MENÚ (> 5 segundos, los números comenzarán a parpadear) en esta interfaz para activar el tipo de batería y utilice los botones SET y MENÚ para ajustar el parámetro; mantenga presionado el botón MENÚ nuevamente (los números dejarán de parpadear) para cancelar la interfaz de parámetros después de completar la configuración. El valor de configuración será conservado por el controlador.

# **A.4 FALLAS COMUNES Y MANEJO.**

## **A.4.1 Protección y tratamiento contra la baja tensión**

Si aparece y parpadea en la pantalla el símbolo de una batería descargada, significa que la tensión de la batería es inferior al voltaje de protección contra la baja tensión. El controlador ha entrado en el estado de protección contra la baja tensión y la salida se ha detenido.

Solución: Utilice un panel solar o un cargador de batería para cargar la batería; cuando la tensión de la batería alcance el valor de recuperación, la carga se encenderá nuevamente y entrará en estado de funcionamiento normal.

## **A.4.2 Protección y tratamiento contra la sobrecarga**

Si una bombilla aparece y parpadea en la pantalla, significa la ocurrencia de sobrecorriente o cortocircuito. El controlador detendrá la salida y entrará en estado de protección por sobrecarga.

Solución: Después de resolver el problema de cortocircuito en la salida y reducir la carga, presione el botón SET para restaurar la alimentación a la carga.

## **A.4.3 Sobretensión de entrada y manejo**

Si una batería llena aparece y parpadea en la pantalla, significa que la tensión de entrada de la batería en el controlador es más alta que la tensión de entrada nominal; el controlador detendrá la salida y entrará en estado de protección por sobretensión.

Solución: 1. Elija una batería con el grado de voltaje apropiado para conectar con el controlador; 2. Retire cualquier otro cargador conectado a la batería.

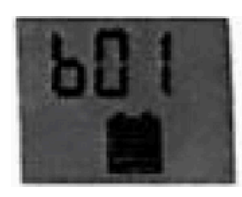

# <span id="page-8-0"></span>**B. OPERACIÓN DEL SISTEMA ADCSPA Y CONSIDERACIONES DE ENCENDIDO.**

# **B.1 PROCEDIMIENTO PARA ENCENDER EL SISTEMA DE MANERA SEGURA.**

A continuación, se describen los pasos para encender el sistema de manera segura, teniendo en cuenta las indicaciones específicas sobre las luces indicadoras:

#### **1) Habilitación de la salida del Regulador:**

- Ubique el regulador de energía solar y localice el botón designado para habilitar/deshabilitar la energía de salida.
- Presione el botón correspondiente para habilitar la salida del regulador. Verifique visualmente que la salida esté activada antes de proceder al siguiente paso.

#### **2) Encendido del equipo ADCSPA:**

- Diríjase al ADCSPA ubicado sobre el gabinete principal y localice el botón rojo de encendido/apagado en la parte superior del equipo.
- Presione el botón rojo para encender el ADCSPA. Observe la luz verde debajo de la caja principal del Sistema SPA; en caso de que la tapa de la caja esté ausente, también se podrá ver una luz roja. Estas luces indican que el sistema está en funcionamiento.

#### **3) Verificación de las Luces Indicadoras:**

- Confirme que la luz verde (o roja) está encendida debajo de la caja principal del equipo, indicando que el sistema ADCSPA está operativo.
- Tenga en cuenta que estas luces se apagan cuando el sistema está apagado o no tiene energía.

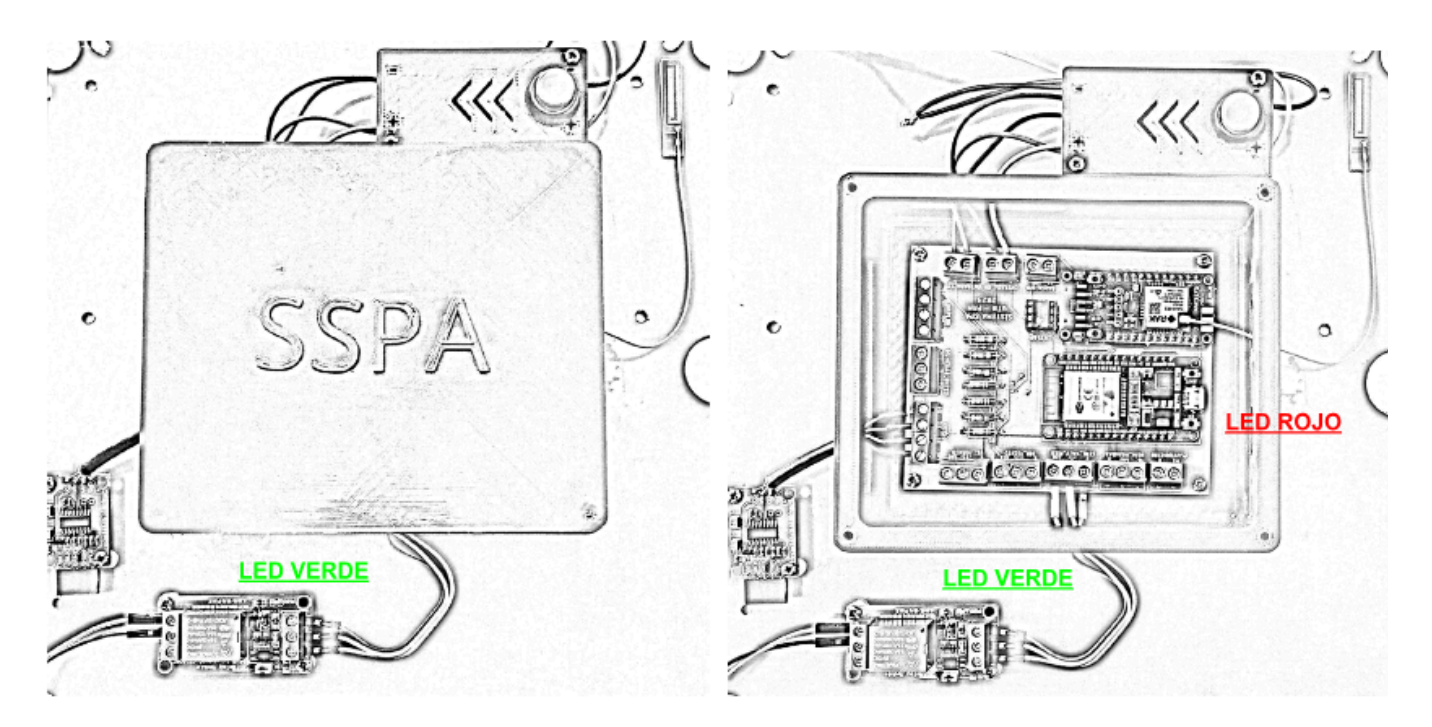

## **B.2 PROCEDIMIENTO DE APAGADO.**

**1)** Para apagar el sistema de manera segura, primero, presione el botón rojo en la parte superior del ADCSPA. Asegúrese de que las luces indicadoras se apaguen completamente antes de continuar.

**2)** Luego, regrese al regulador de energía solar y deshabilite la salida presionando el botón correspondiente. Verifique visualmente que la salida esté desactivada.

## <span id="page-9-0"></span>**B.3 CONSIDERACIONES GENERALES DEL SISTEMA.**

#### **Movimiento del lisímetro de pesada**

Para garantizar el correcto funcionamiento y la precisión del Sistema ADCSPA, es fundamental tener en cuenta ciertas consideraciones al mover el lisímetro de pesada. A continuación, se detallan las prácticas recomendadas:

**1) Apagado completo del sistema:** Antes de proceder con cualquier movimiento del lisímetro de pesaje, asegúrese de apagar completamente el Sistema ADCSPA siguiendo los procedimientos detallados en el manual del usuario.

**2) Movimiento cauteloso del Lisímetro:** Realice cualquier movimiento necesario del lisímetro de pesaje con precaución y suavidad. Evite movimientos bruscos que puedan afectar la integridad del sistema o descalibrar el lisímetro.

**3) Nivelación Adecuada:** Una vez que el lisímetro ha sido movido a la posición deseada, asegúrese de nivelar adecuadamente. La nivelación precisa es esencial para garantizar mediciones confiables. Utilice herramientas de nivelación si es necesario.

**4) Procedimiento de Encendido Posterior:** Después de realizar los movimientos y nivelar el lisímetro, vuelva a encender el Sistema ADCSPA siguiendo los procedimientos establecidos en el manual del usuario. (No coloque ningún peso en el lisímetro hasta que hayan pasado 20/30 segundos desde el momento en que el sistema ADCSPA volvió a activarse. Esto se debe a que al momento de encendido el lisímetro se auto calibra).

Estas consideraciones, aplicadas de manera rigurosa, aseguran la integridad del lisímetro y contribuyen a la consistencia y confiabilidad de las mediciones realizadas por el Sistema ADCSPA.

# **C. PROCEDIMIENTOS DE ACCESO Y PROTECCIÓN.**

## **C.1 PASOS PARA ACCEDER AL CIRCUITO PRINCIPAL.**

La caja diseñada con impresión 3D que alberga el circuito principal del Sistema ADCSPA proporciona protección esencial. Aquí se detallan los pasos para colocar la tapa de manera segura y adecuada:

**1) Preparación del Entorno:** Asegúrese de que el entorno de trabajo esté limpio y libre de posibles contaminantes que puedan afectar el circuito.

**2) Desconexión del Sistema:** Antes de proceder, apague completamente el Sistema ADCSPA siguiendo los procedimientos detallados en el manual del usuario. Asegúrese de que todos los componentes estén inactivos y sin alimentación.

**3) Retiro de la Tapa Externa:** Localice la segunda tapa de la caja, que se desliza sobre la primera. Con cuidado, retire la tapa externa deslizándola hacia arriba y separándola de la caja.

**4) Desatornillado de la Tapa Interna:** Una vez que la tapa externa ha sido retirada, ubique la primera tapa interna que está atornillada con 4 tornillos en sus esquinas. Desenrosque los tornillos utilizando una herramienta adecuada.

**5) Acceso al Circuito Principal:** Con ambas tapas retiradas, tendrá acceso completo al circuito principal del sistema. Realice las conexiones, desconexiones o arreglos necesarios según lo requiera.

<span id="page-10-0"></span>**6) Reinstalación de la Tapa Interna:** Después de completar las operaciones en el circuito, vuelva a colocar la primera tapa interna atornillándola con los 4 tornillos en sus esquinas. Asegúrese de apretar los tornillos de manera uniforme para garantizar un cierre adecuado.

**7) Colocación de la Tapa Externa:** Deslice la segunda tapa sobre la primera, utilizando las ranuras y aprovechando la atracción de los imanes para un cierre seguro. Asegúrese de que la tapa externa esté alineada correctamente.

**8) Verificación del cierre:** Verifique visualmente que ambas tapas estén correctamente colocadas y que los imanes hayan asegurado la tapa externa. Esto garantiza una protección adecuada del circuito.

**9) Encendido del Sistema:** Una vez que la tapa ha sido colocada de manera segura, siga los procedimientos de encendido para reactivar el sistema ADCSPA.

Estos pasos aseguran un manejo seguro de las tapas y un acceso eficiente al circuito principal del Sistema ADCSPA, manteniendo la integridad del equipo y facilitando cualquier mantenimiento necesario.

Nota: Evite exponer las tapas al sol en forma directa.

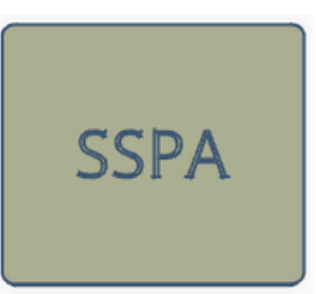

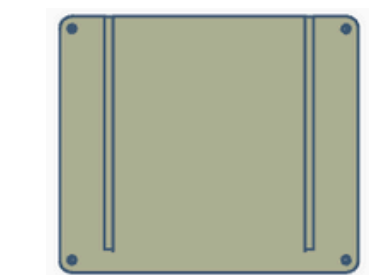

# **D. PLACA PRINCIPAL DEL SISTEMA ADCSPA.**

## **D.1 POSICIONAMIENTO Y CONEXIONES DE SENSORES**

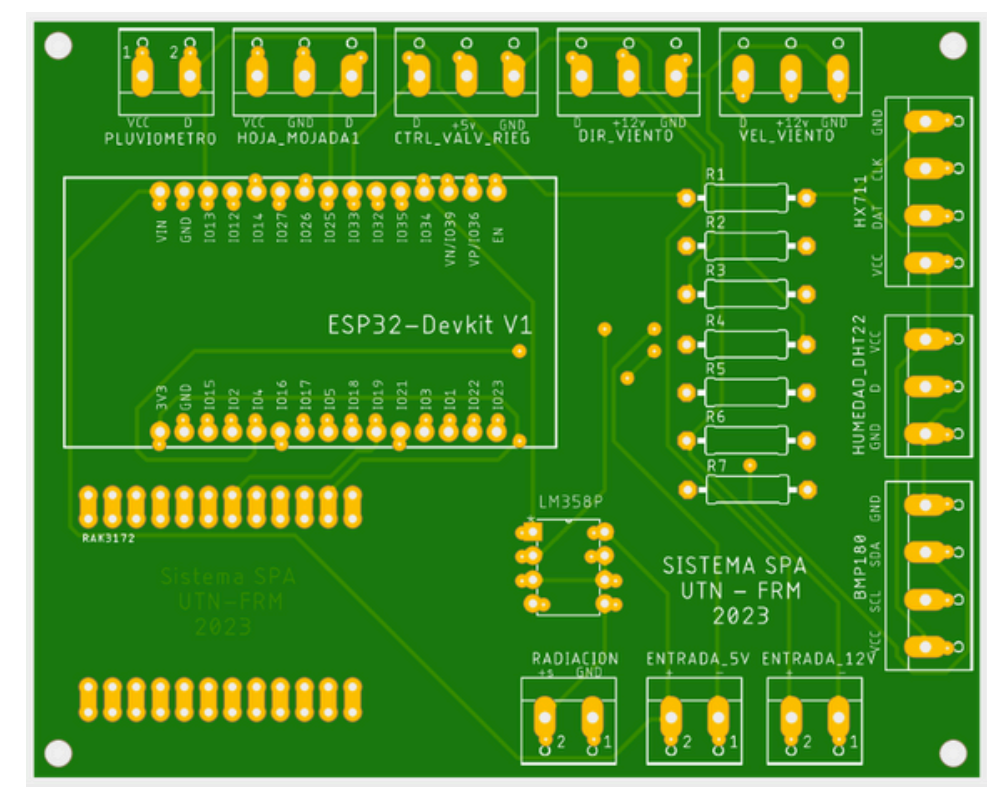

#### <span id="page-11-0"></span>**D.2 SENSORES**

02 ADCSPA

- Pluviómetro
- Humedad de hoja
- Dirección del viento
- Velocidad del viento
- Lisímetro de pesada
- Humedad ambiente
- Temperatura ambiente
- Presión atmosférica
- Radiación solar

# <span id="page-12-0"></span>03 RXSPA

# **A. FRECUENCIA DE RECEPCIÓN DE DATOS.**

# **A.1 FUNCIONAMIENTO**

El módulo RxSPA ejecuta solicitudes de datos al módulo ADCSPA a intervalos de una hora mediante la emisión del comando "POLL". Estas solicitudes se realizan con precisión cada hora, con la excepción de las 00:00 horas. En este escenario particular, en lugar de utilizar el comando "POLL", se transmite el comando "IRR". Cabe destacar que este comando no solo busca obtener datos, sino que también instruye al ADCSPA para que inicie el proceso de riego.

Es pertinente resaltar que al emplear el comando "IRR", la respuesta del ADCSPA al módulo RxSPA puede experimentar demoras. Este retraso se atribuye al hecho de que la respuesta no se generará hasta que se haya completado exitosamente el proceso de riego. Esta metodología garantiza que se haya suministrado la cantidad necesaria de agua antes de proporcionar la respuesta correspondiente, asegurando así la eficiencia y la integridad del suministro hídrico.

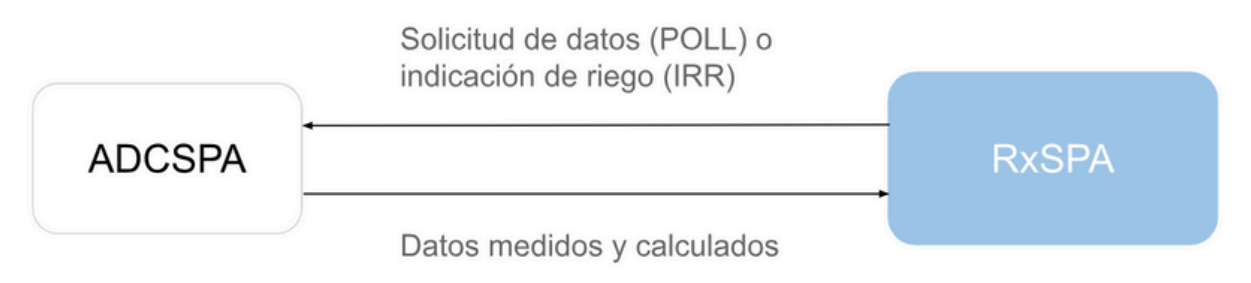

# **B. CAMBIO DE RED WIFI**

# **B.1 PROCEDIMIENTO PARA CAMBIAR LA RED WIFI**

Cuando se inicia el módulo RXSPA, se configura en el modo Estación y busca establecer conexión con un Punto de Acceso previamente almacenado. En caso de que esta conexión no tenga éxito, o no exista una red previamente guardada, el módulo pasa al modo Punto de Acceso. En este modo, activa un servidor DNS y un servidor web con la dirección IP predeterminada 192.168.4.1.

Para proceder con la configuración, se requiere el uso de cualquier dispositivo con capacidad WiFi y un navegador, como una computadora, teléfono o tablet. Es necesario conectarse al nuevo Punto de Acceso recién creado. Gracias al Portal Cautivo y al servidor DNS, al intentar acceder a cualquier dominio, se recibirá un mensaje emergente del tipo 'Unirse a la red', o se redirigirá al portal de configuración.

Durante este proceso, se debe seleccionar uno de los puntos de acceso escaneados, introducir la contraseña correspondiente y hacer clic en guardar. Posteriormente, el módulo RXSPA intentará establecer conexión. En caso de éxito, se devuelve el control a la aplicación del usuario. En el caso de una conexión no exitosa, se recomienda reconectarse al Punto de Acceso y realizar la reconfiguración correspondiente.

Esta configuración se observa del siguiente modo:

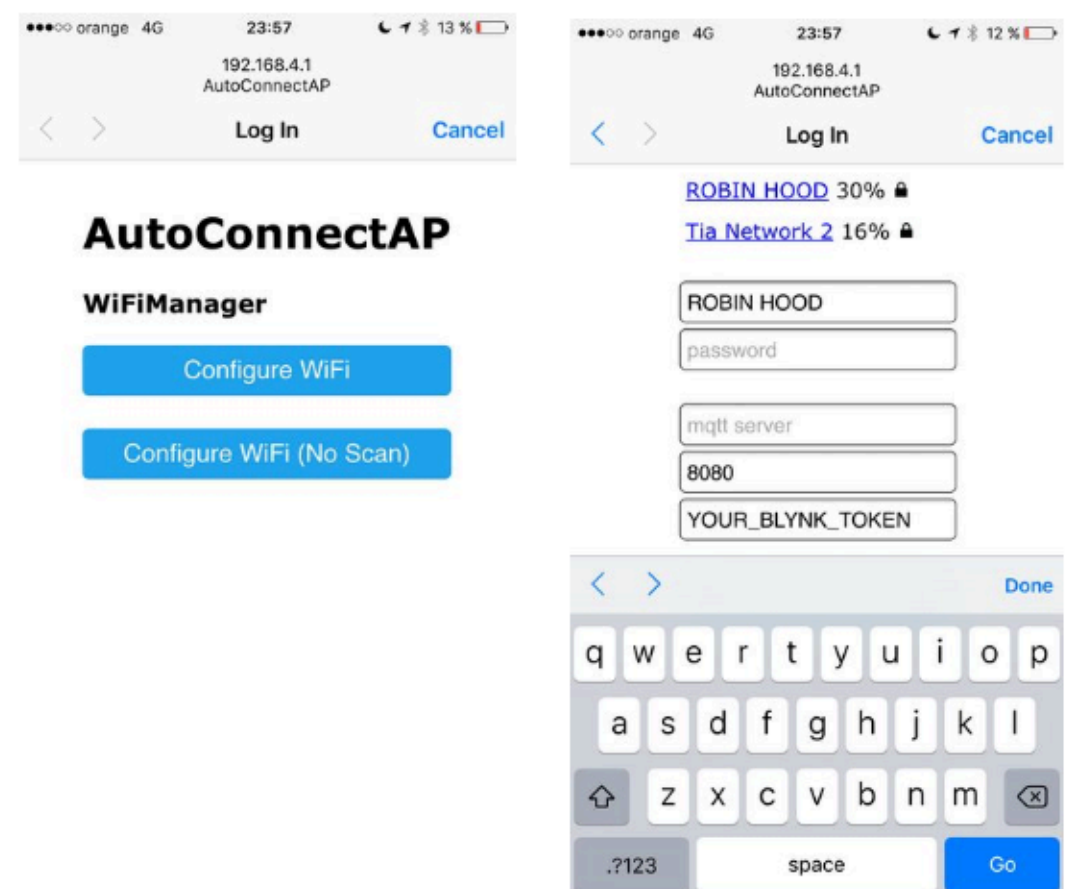

Notas Adicionales:

Para más información consultar el *[README](https://github.com/tzapu/WiFiManager/blob/master/README.md)* de la librería utilizada para conectar el módulo a una red WiFi.

# <span id="page-14-0"></span>04 INTERFAZ GRÁFICA

# **A. ACCESO A LA INTERFAZ GRÁFICA.**

# **A.1 INGRESO A LA PLATAFORMA WEB.**

Para acceder a la interfaz gráfica del sistema SPA, siga los siguientes pasos:

#### **1) Enlace de Acceso:**

Abra su navegador web preferido e ingrese el siguiente enlace en la barra de direcciones: [SPAUTN](https://spautn.grafana.net/) Grafan[a.](https://spautn.grafana.net/)

#### **2) Página de Inicio de Sesión:**

- Al acceder al enlace, será redirigido a la página de inicio de sesión de Grafana.
- Si es la primera vez que accede, puede utilizar las credenciales predeterminadas proporcionadas en el manual del usuario o las que haya configurado durante la instalación.

#### **3) Credenciales de Usuario:**

- Ingrese su nombre de usuario y contraseña en los campos correspondientes.
- Asegúrese de proporcionar credenciales válidas para garantizar un inicio de sesión exitoso.

#### **4) Inicio de Sesión:**

Haga clic en el botón de inicio de sesión para acceder a la plataforma web de Grafana y, por ende, a la interfaz gráfica del sistema SSPA.

#### **Notas Importantes:**

- Se recomienda utilizar un navegador actualizado para garantizar la compatibilidad con Grafana.
- Si olvidó su contraseña o enfrenta problemas para iniciar sesión, utilice la opción de recuperación de contraseña proporcionada en la página de inicio de sesión.

Este proceso garantiza un acceso a la plataforma web de Grafana, desde la cual se puede explorar y visualizar los datos recopilados por el sistema SSPA.

# **B. NAVEGACIÓN Y VISUALIZACIÓN DE DATOS.**

# **B.1 EXPLORACIÓN DE LA INTERFAZ**

Al ingresar a la interfaz gráfica del sistema SSPA a través de Grafana, encontrará una disposición intuitiva diseñada para facilitar la exploración y visualización eficiente de los datos. A continuación, se describen las secciones clave de la interfaz, personalizadas para reflejar las características específicas del sistema SSPA:

## **1) Tableros (Dashboards):**

En la página principal, se presentan tableros que contienen visualizaciones específicas de datos. Cada tablero está diseñado para representar información relevante de manera clara y concisa.

El sistema SSPA presenta dos tableros principales contenidos en SSPAContainer: "LOGS" y "SSPA". Estos tableros ofrecen visualizaciones específicas para el monitoreo y análisis del sistema.

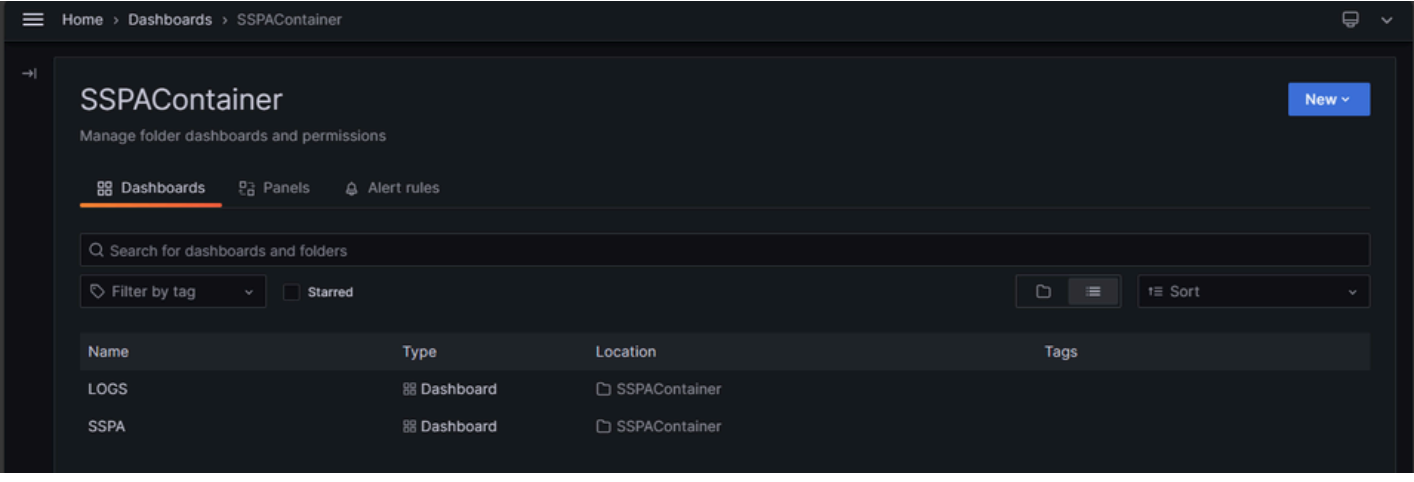

#### **2) Paneles:**

Dentro de cada tablero, los paneles constituyen elementos individuales que muestran datos específicos. Puede encontrar gráficos, métricas y otras representaciones visuales en cada panel.

**2.1) Paneles en "LOGS":** Dentro del tablero "LOGS", los paneles se encuentran agrupados en tres secciones clave: "Error logs", "Debug logs" e "Information logs". Estos paneles permiten seguir el funcionamiento del sistema completo, facilitando la detección de fallas o comportamientos indebidos.

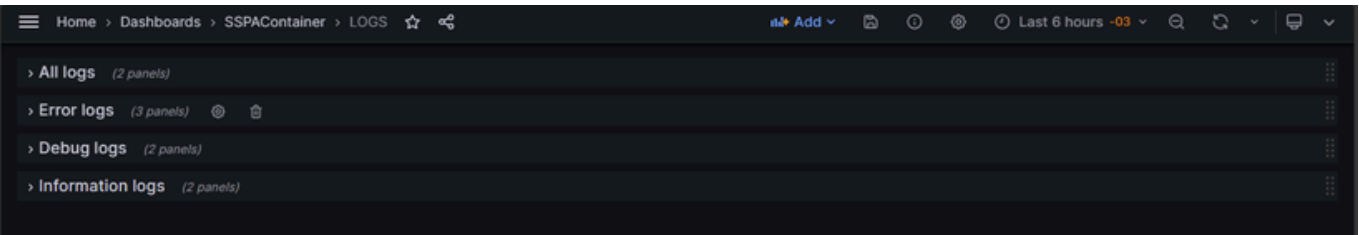

**2.2) Paneles en "SSPA":** El tablero "SSPA" se organiza en ocho filas que abarcan diversas métricas esenciales:

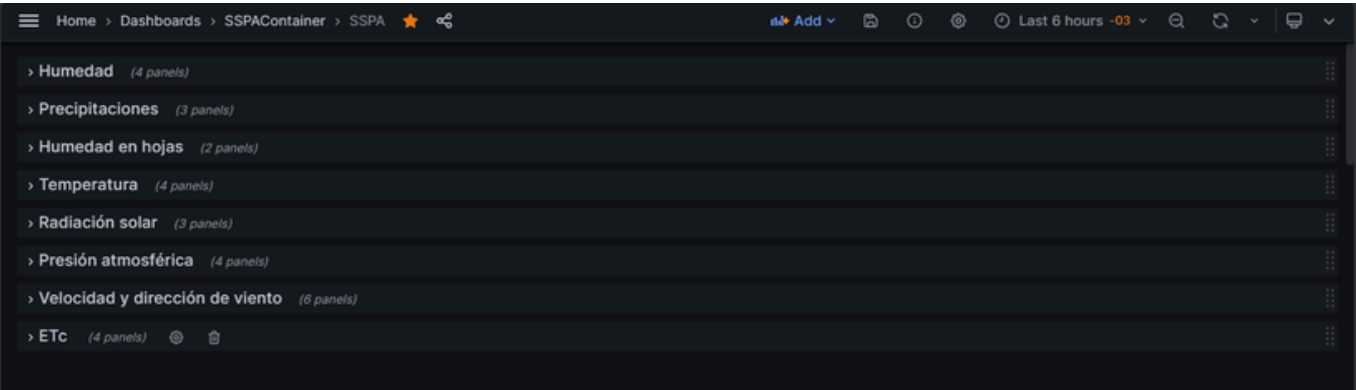

- "Humedad"
- "Precipitaciones"
- "Humedad de Hojas"  $\bullet$
- "Temperatura"
- "Radiación Solar"
- "Presión Atmosférica"
- "Dirección y Velocidad del Viento"
- "ETc" (Evapotranspiración del Cultivo).

#### <span id="page-16-0"></span>**3) Barra de Navegación Superior:**

La barra superior proporciona acceso a funciones clave, como la selección de tableros, la búsqueda de paneles y la personalización de la visualización.

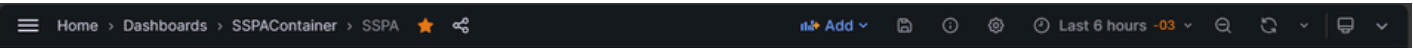

#### **4) Selector de Tiempo:**

Grafana le permite ajustar el rango de tiempo para los datos visualizados. Utilice el selector de tiempo ubicado en la esquina superior derecha para personalizar la ventana temporal.

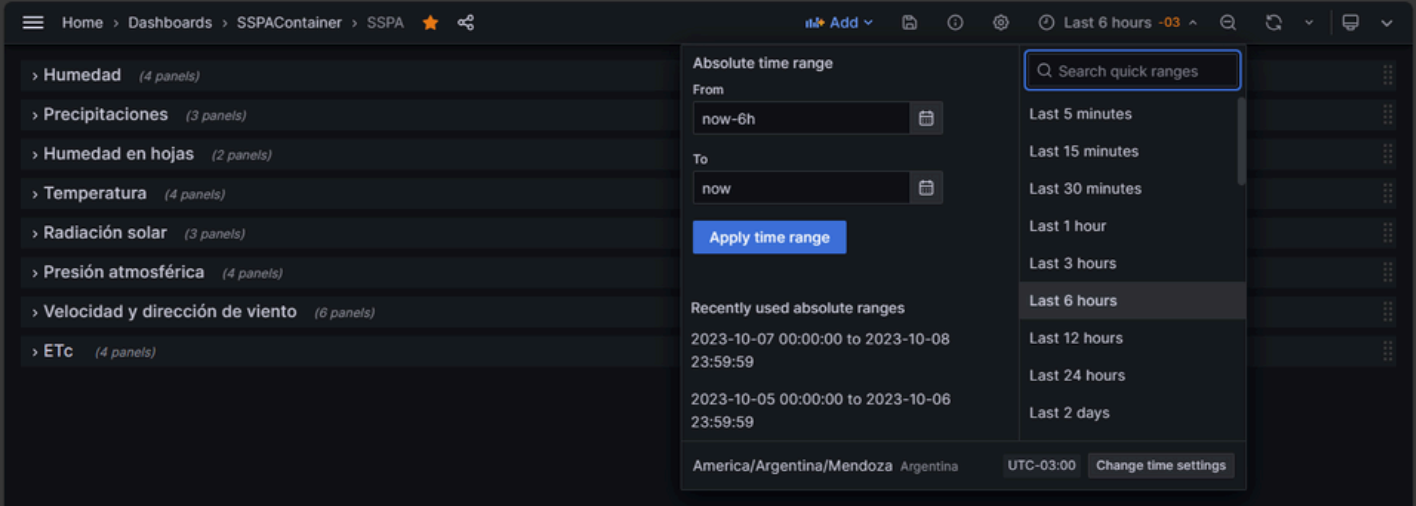

#### **5) Explorador de Datos:**

Utilice el explorador de datos para navegar entre diversas métricas y dimensiones. Seleccione y filtre datos específicos para obtener visualizaciones detalladas.

#### **6) Personalización del Tablero SSPA:**

Dentro de cada fila en "SSPA", explore los paneles individuales que muestran datos detallados relacionados con cada métrica específica. Ajuste la disposición y configuración de estos paneles según sus necesidades.

Recomendaciones de Navegación:

- En el tablero "LOGS", revise los paneles de "Error logs", "Debug logs" e "Information logs" para un monitoreo detallado del funcionamiento del sistema.
- En el tablero "SSPA", explore cada fila para obtener información específica sobre las condiciones meteorológicas y otros parámetros relevantes.

## **B.2 VISUALIZACIÓN DE DATOS**

La interfaz gráfica del sistema SPA en Grafana, ha sido diseñada para que los usuarios puedan comprender fácilmente las métricas y tendencias clave del sistema. A continuación, se detallan las características esenciales de la visualización de datos, destacando su utilidad desde la perspectiva del usuario:

#### **1) Gráficos Dinámicos y Personalización:**

Los gráficos dinámicos presentes en cada panel ofrecen representaciones visuales interactivas de los datos. Esto permite a los usuarios observar fácilmente cómo las variables evolucionan con el tiempo. Además, la personalización de gráficos garantiza una experiencia adaptada a las preferencias individuales.

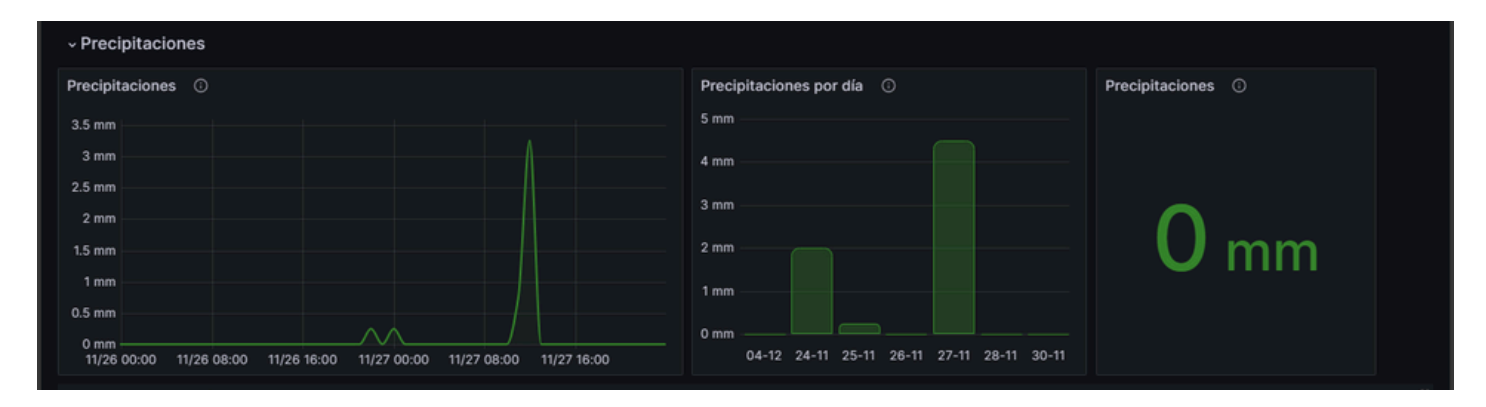

Para personalizar un panel o eliminarlo, se debe hacer clic sobre los 3 puntos en la esquina superior derecha de cada panel, y se despliegan una serie de opciones:

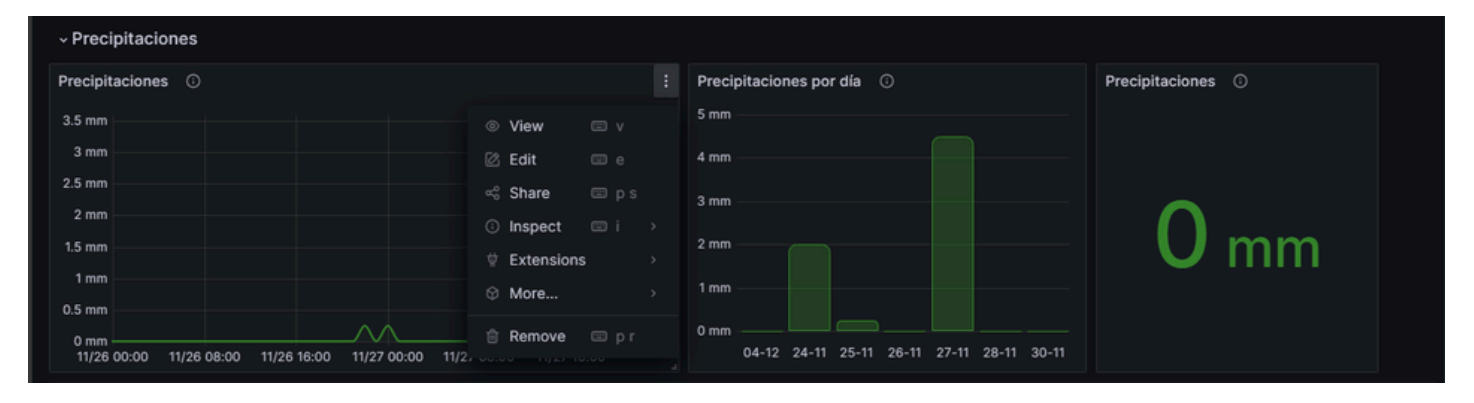

Cabe mencionar que para poder modificar algún gráfico se debe poseer una cuenta con los permisos de editor correspondientes.

#### **2) Interactividad y Exploración:**

La interfaz permite a los usuarios interactuar con los paneles para explorar datos a un nivel más profundo. Las funciones de zoom y desplazamiento facilitan la inspección detallada de intervalos temporales específicos, mejorando la comprensión general.

#### **3) Exploración de Datos en "LOGS":**

En el tablero "LOGS", los paneles agrupados en "Error logs", "Debug logs" e "Information logs" brindan una visión detallada del funcionamiento del sistema. Los usuarios pueden seguir el rendimiento general y detectar posibles problemas mediante una presentación estructurada de registros.

# 04 INTERFAZ GRÁFICA

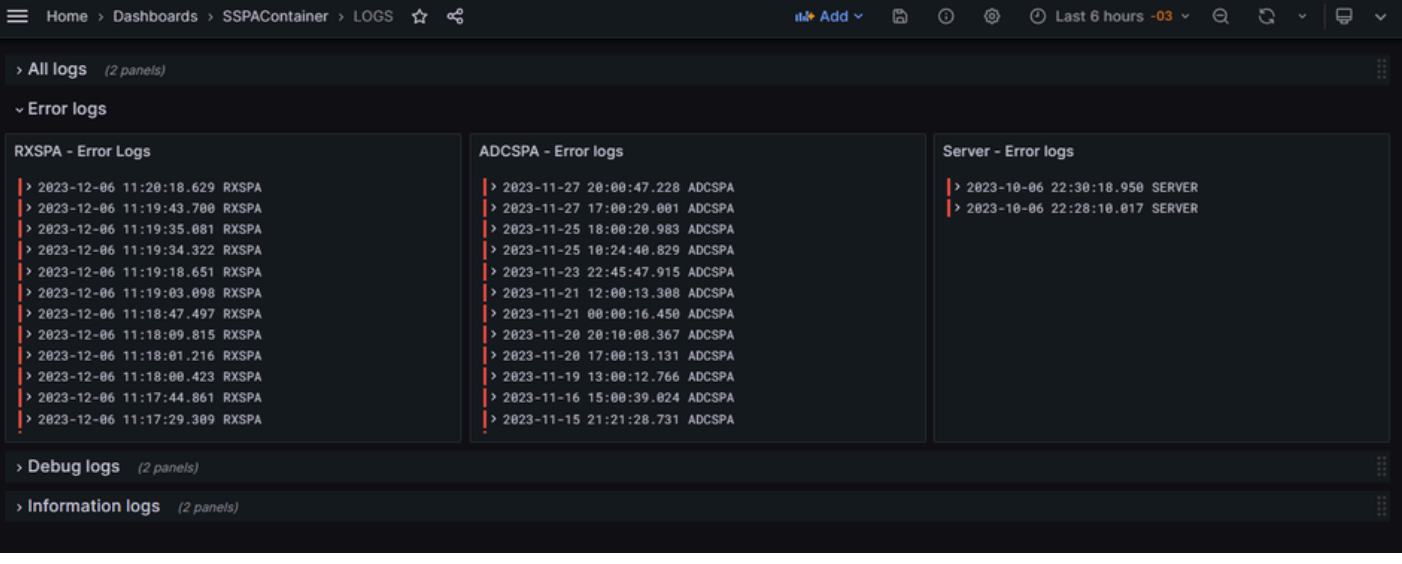

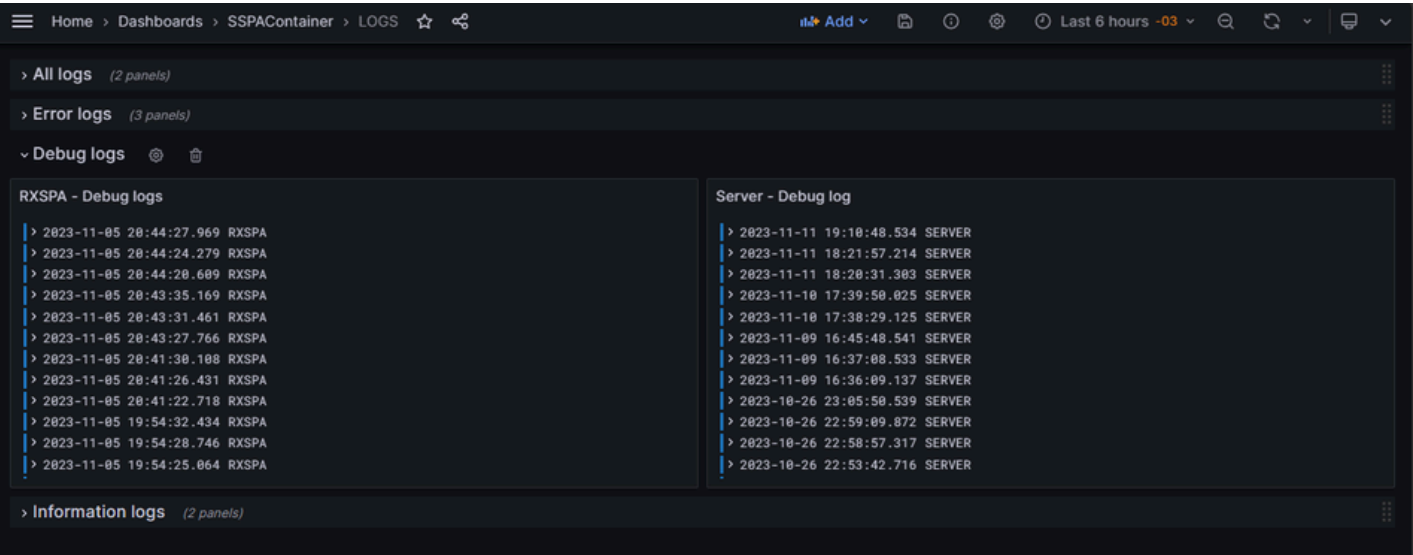

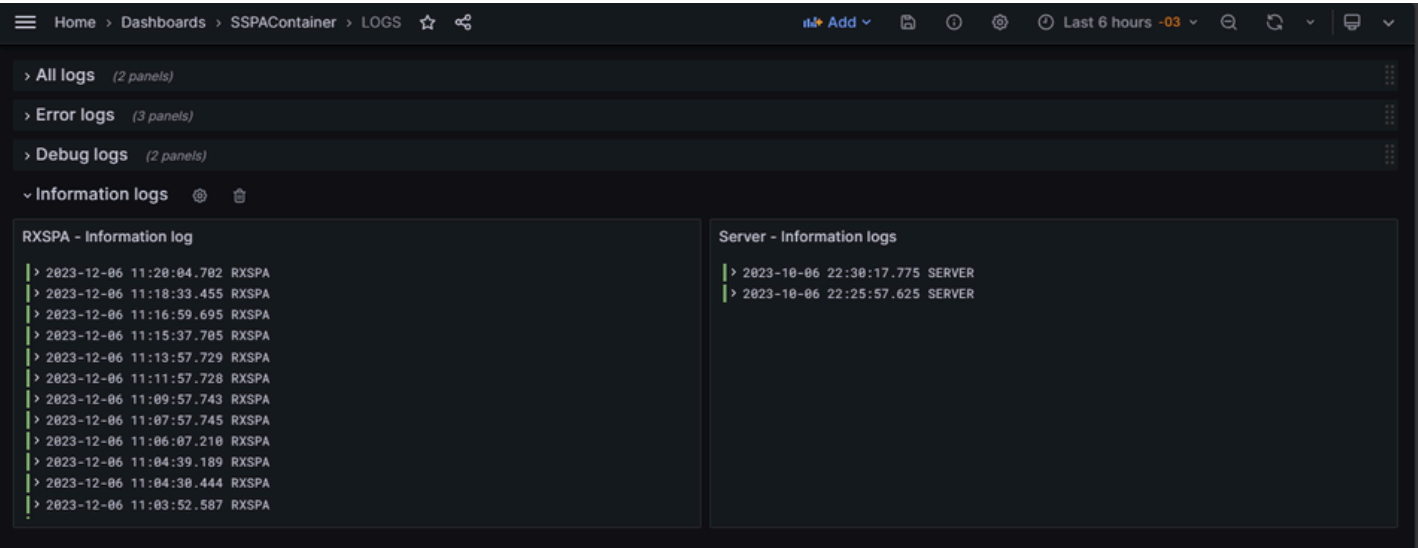

Haciendo clic sobre cada una de las filas dentro de "Error logs", "Debug logs" o "information logs" se nos mostrará información adicional, indicando el funcionamiento del sistema.

#### **4) Exploración de Datos en "SSPA":**

En el tablero "SSPA", cada fila representa una métrica vital del sistema, como por ejemplo "Precipitaciones", "Humedad de hoja" o "Radiación Solar". Los paneles dentro de cada fila ofrecen una visualización detallada de los datos correspondientes, permitiendo a los usuarios realizar análisis específicos.

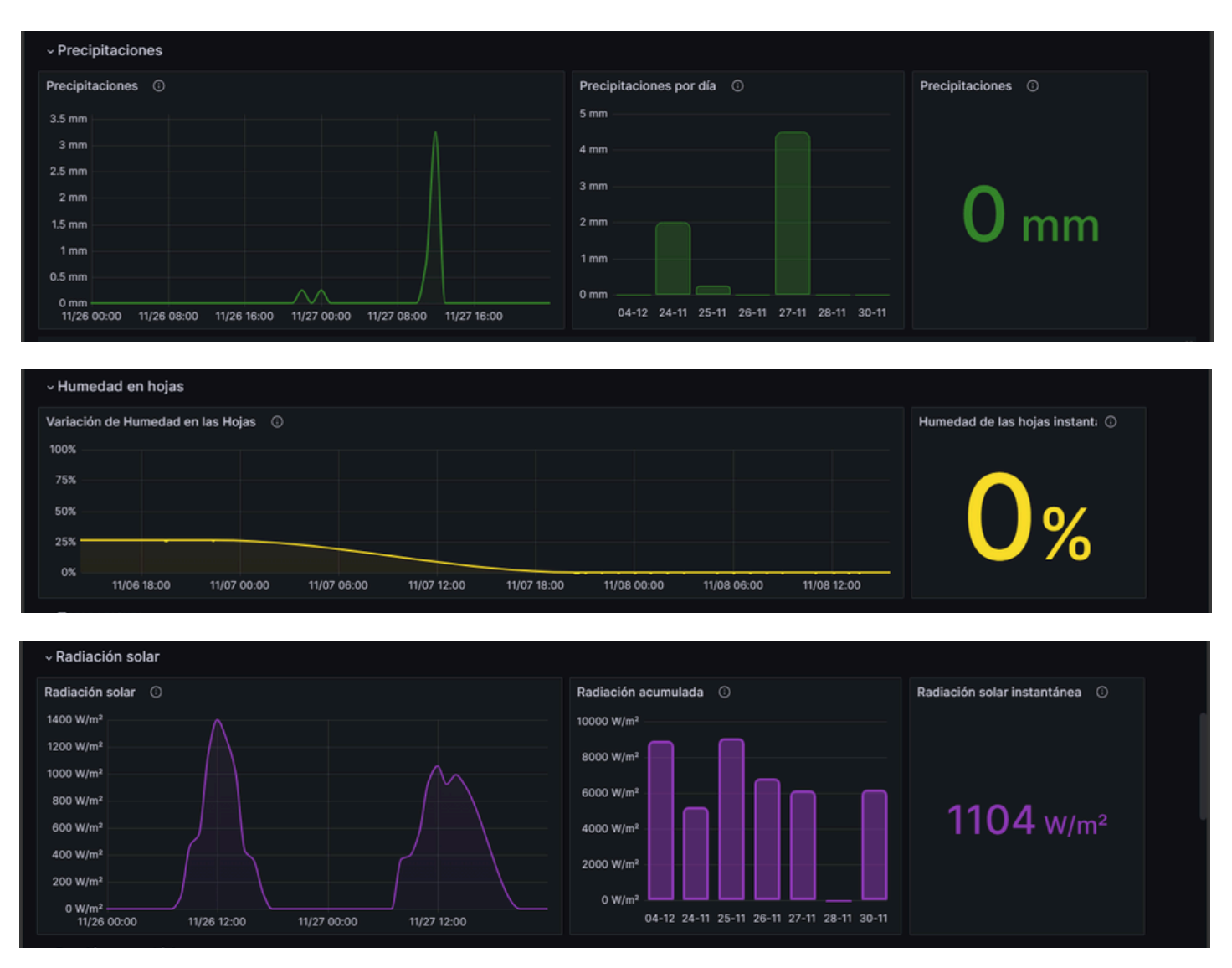

#### **5) Personalización Sencilla:**

La personalización de la visualización es intuitiva. Los usuarios pueden modificar gráficos, cambiar colores y ajustar escalas directamente desde la interfaz, adaptando la presentación de datos a sus necesidades y preferencias.

Recomendaciones:

- Utilice la función de zoom para examinar de cerca intervalos de tiempo específicos.
- Personalizar la visualización según sus preferencias para obtener información de manera clara y efectiva.

## <span id="page-20-0"></span>**C. DESCARGA DE DATOS**

#### **C.1 PRODECIMIENTO.**

La capacidad de descargar datos desde la interfaz gráfica del sistema SSPA en Grafana proporciona a los usuarios una herramienta poderosa para realizar análisis detallados y mantener registros de información clave. A continuación, se describen los pasos sencillos para realizar descargas de datos de manera efectiva:

#### **1) Ubicar el Panel requerido:**

Navegue hasta el panel o tablero que contiene los datos que desea descargar. En Grafana, cada panel y tablero presenta una funcionalidad única, lo que facilita la ubicación de la información deseada. Para este ejemplo utilizamos la humedad ambiente:

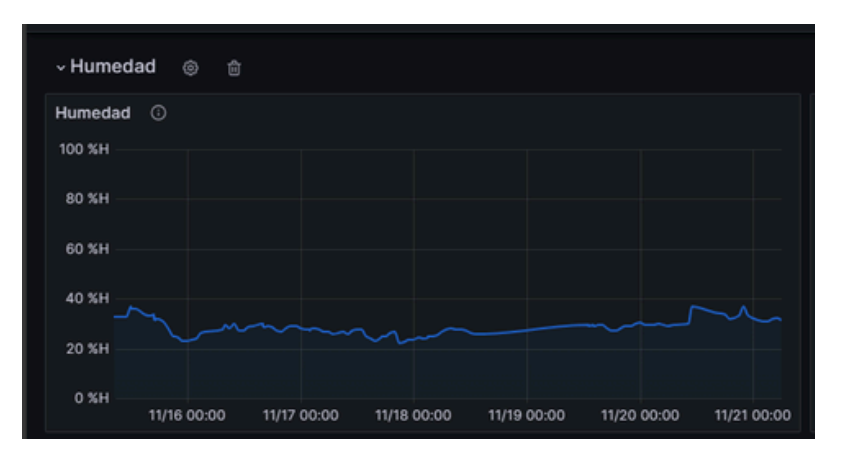

#### **2) Opciones de Descarga:**

Dentro del panel, busque las opciones de descarga, generalmente representadas por un icono de descarga o enlace. En este caso, haciendo clic sobre los tres puntos en la esquina superior derecha del panel de humedad nos aparece el siguiente menú:

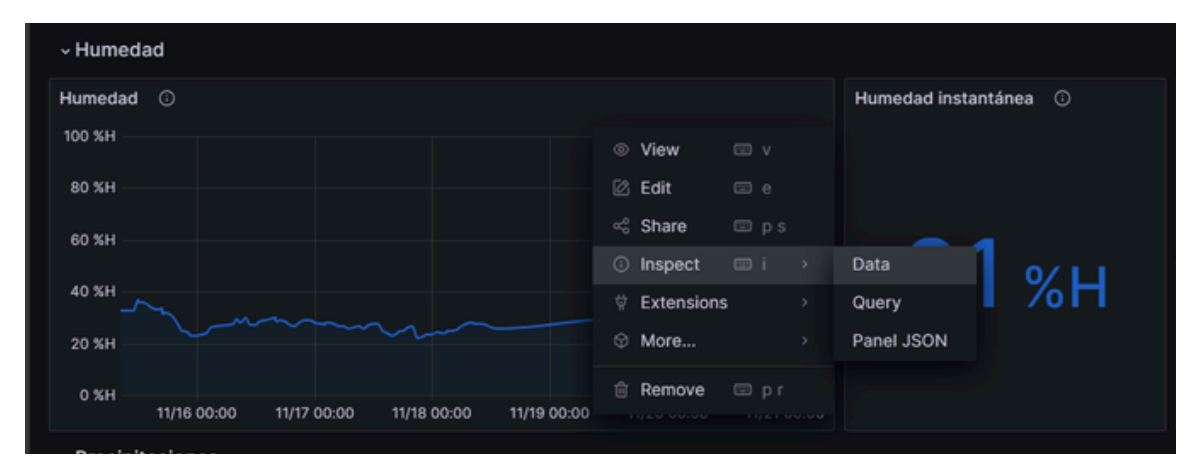

Aquí seleccionamos "Inspect" y luego "Data". A la derecha de la pantalla se desplegará lo siguiente:

# 04 INTERFAZ GRÁFICA

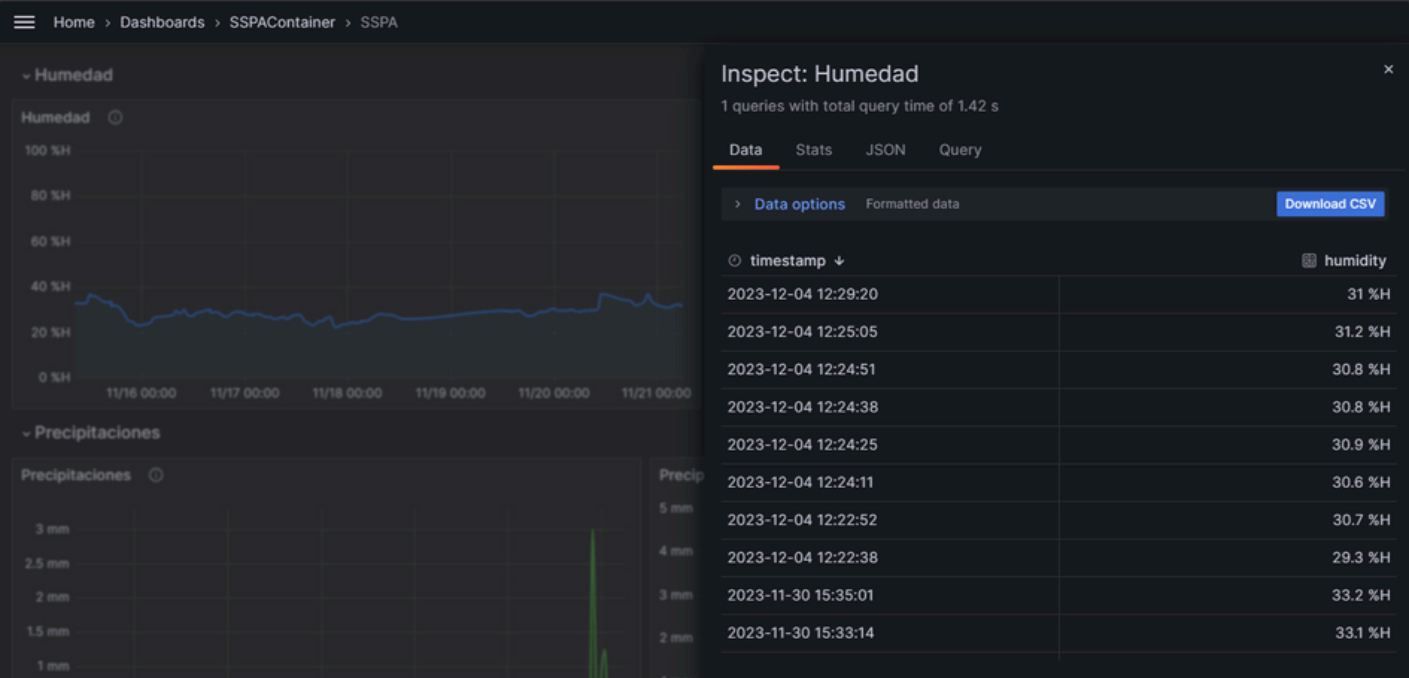

#### **3) Seleccionar el Formato de Descarga:**

Elija el formato de descarga que mejor se adapte a sus requisitos. El formato común incluye CSV para análisis de datos en hojas de cálculo.

Haga click sobre "Data options", verá lo siguiente:

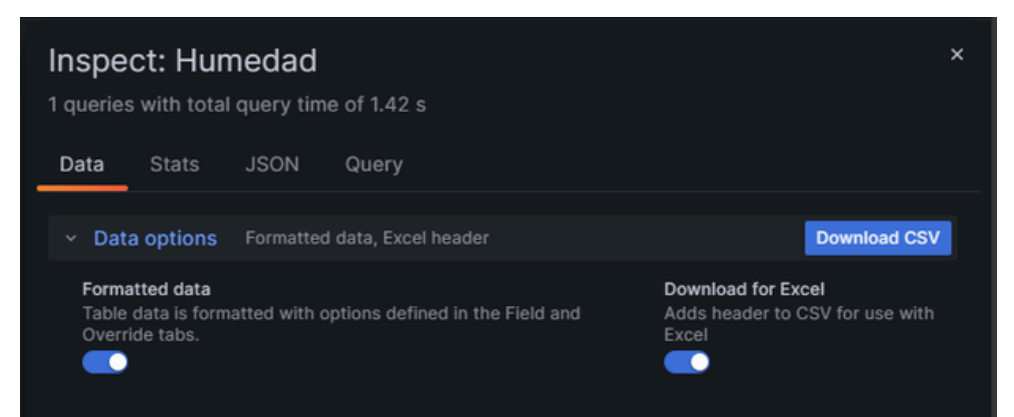

Asegúrese de que "Download for Excel" se encuentre activado.

#### **4) Iniciar la descarga:**

Haga clic en el botón azul "Download CSV" y espere a que se complete el proceso. Dependiendo del tamaño de los datos y el formato seleccionado, el tiempo de descarga puede variar.

#### **5) Almacenamiento Local:**

Una vez completada la descarga, los datos se guardan en su dispositivo local en la ubicación predeterminada de descargas. Puede especificar una ubicación diferente si es necesario.

Estos pasos simples para la descarga de datos aseguran que los usuarios puedan aprovechar al máximo la información recopilada por el sistema SSPA, permitiéndoles realizar análisis detallados y mantener registros actualizados.

# <span id="page-22-0"></span>**C.2 CONSULTA DE DATOS Y CREACIÓN DE PANELES**

Para usuarios con un conocimiento mínimo de SQL, Grafana proporciona la capacidad de realizar consultas directas a la base de datos, permitiendo acceso más avanzado a los datos, creación de nuevos gráficos o modificación de los actuales. Aquí se describen los pasos básicos para realizar consultas SQL en Grafana:

#### **1) Creación o edición de un panel:**

Para editar un panel en particular, colóquese sobre el panel a editar, haga clic sobre los tres puntos que aparecen sobre la esquina superior derecha y luego seleccione "edit".

Para crear un nuevo panel haga clic en "Add" y luego "visualization" en la barra de navegación superior:

Mar Add > B ① ② ④ D Last 6 hours -03 > Q C > Q → E Home > Dashboards > SSPAContainer > SSPA \* <

En ambos casos, aparecerá lo siguiente:

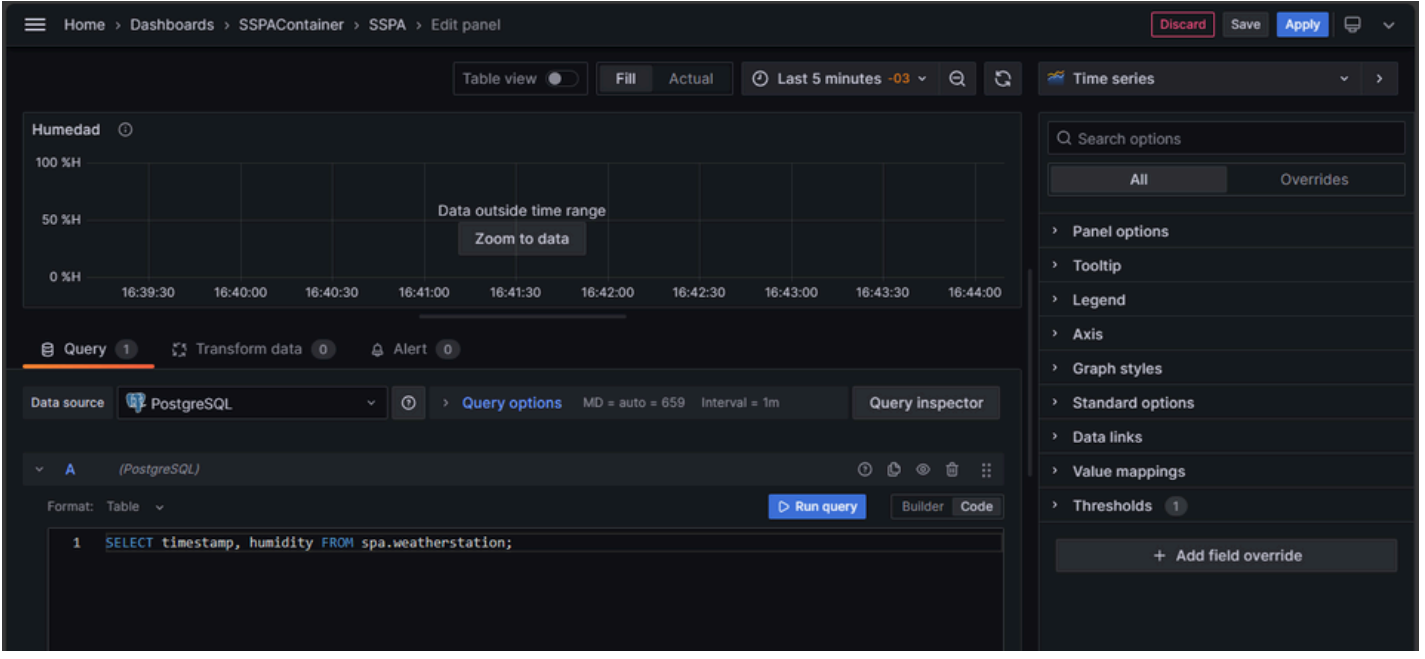

#### **2) Escribir la Consulta SQL:**

Utilizando el lenguaje SQL, escriba la consulta deseada. Asegúrese de tener un conocimiento básico de SQL para construir consultas efectivas. La consulta se escribe en el cuadro inferior como se observa en el ejemplo.

#### **3) Ejecutar la Consulta:**

Para ejecutarla haga clic en "Run query". Grafana procesará la consulta y mostrará los datos correspondientes según las condiciones establecidas.

#### **4) Guardar:**

En la sección superior se reflejarán los datos encontrados y a la derecha están las opciones para configurar la gráfica como se requiera. Cuando haya terminado haga clic en "Save" para guardar los cambios.

#### **C.2.1 Estructura de columnas y tablas disponibles**

Para facilitar el proceso de escritura de consultas SQL, se proporciona una estructura básica de las columnas y tablas disponibles en la base de datos.

#### **Tabla 1: spa.weatherstation**

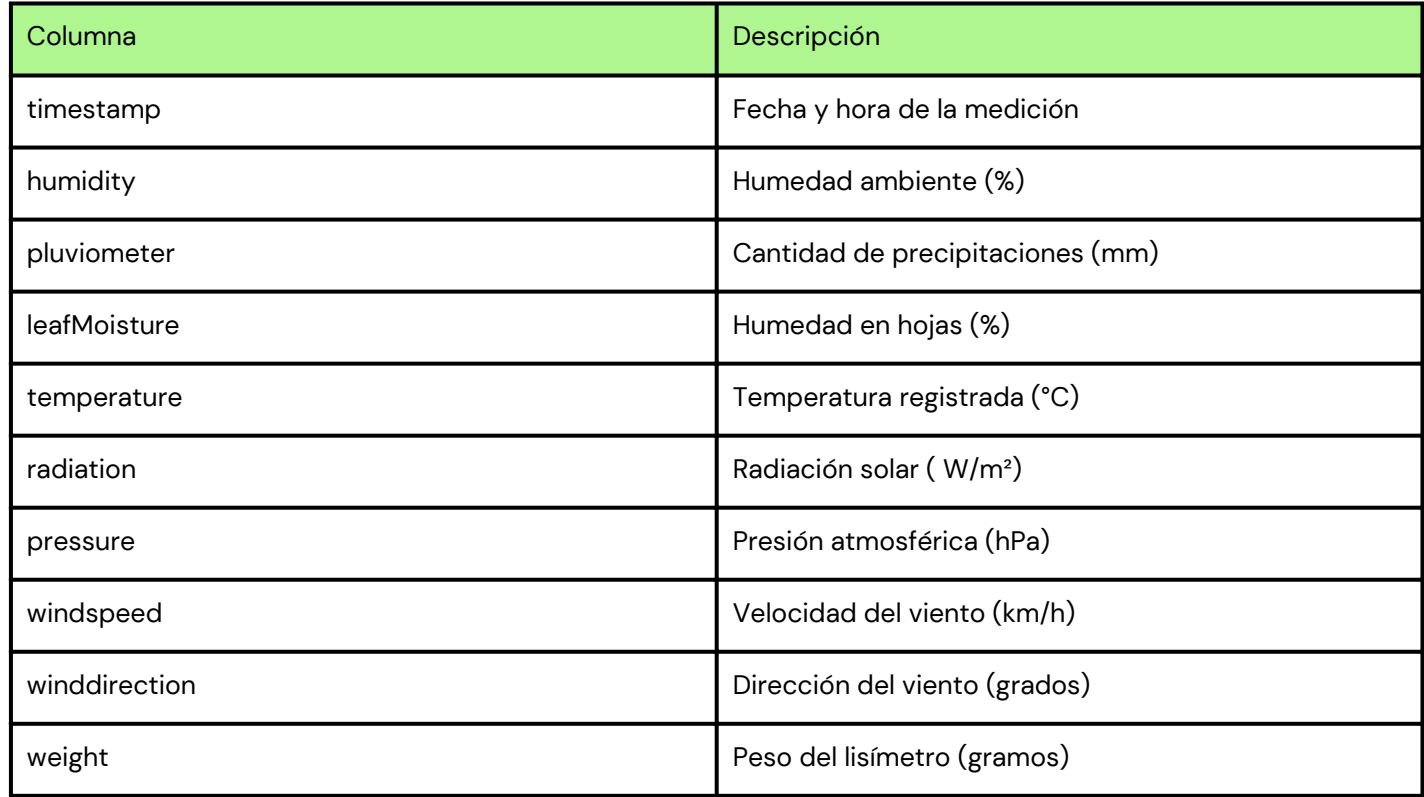

#### **Tabla 2: spa.etc**

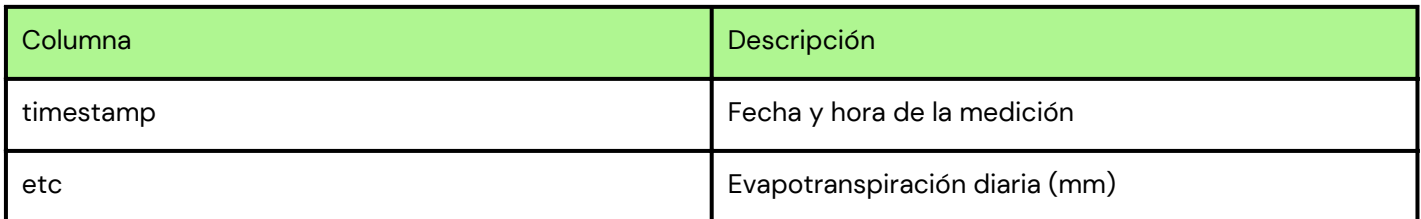

#### **Tabla 3: spa.wetweight**

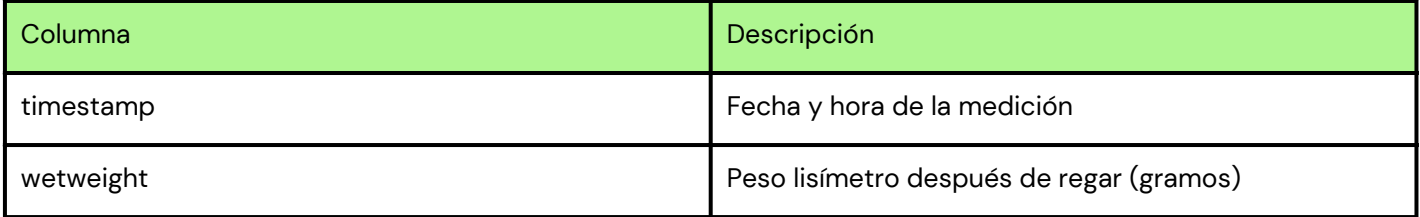

#### **Nota:**

Esta estructura proporciona una visión general de las tablas y columnas disponibles. Ajuste las consultas según sus necesidades específicas.

Recuerde que realizar consultas directas a la base de datos requiere un conocimiento básico de SQL para obtener resultados precisos y significativos.

# <span id="page-24-0"></span>**Glosario técnico**

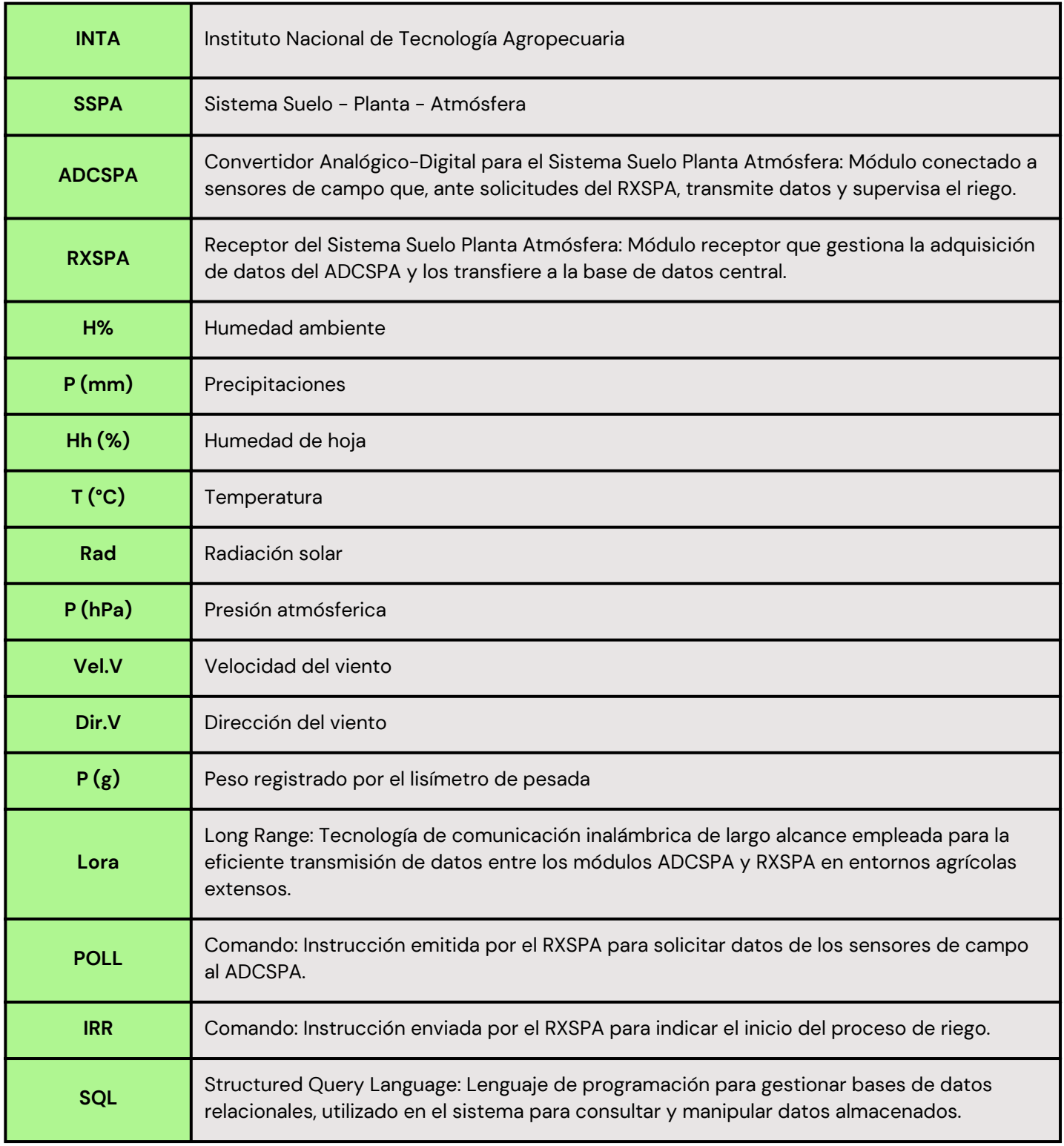